## 教师在线学习中心使用手册

#### 【操作步骤】

1. 首先打开浏览器, 在地址栏中输入 Web 程序地址: https://onlinenew.enetedu.com/qhnu 2.学员在登录处直接输入自己的工号、密码(初始密码为enetedu@12345)及验证码即可 登录。

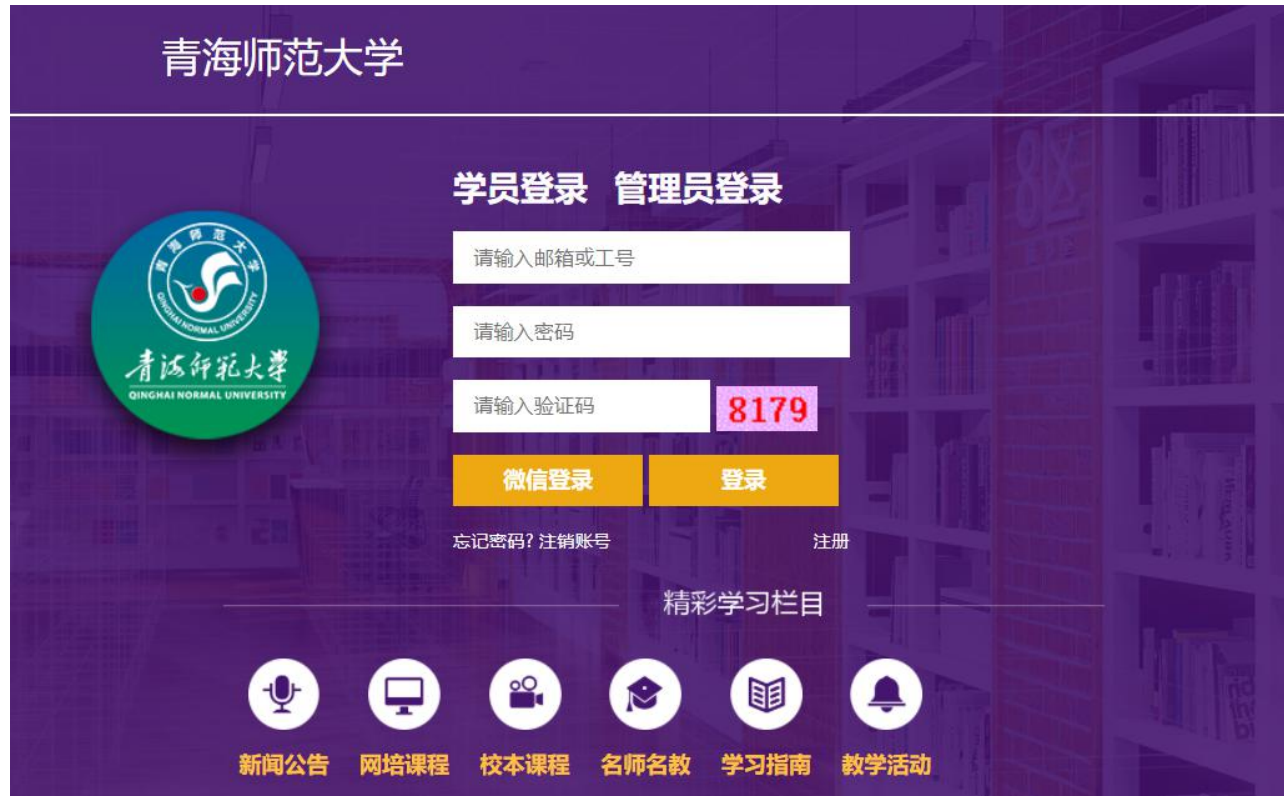

成功登录后,点击自己姓名(个人中心),进入"个人中心"界面。如下图所示:建 议扫码绑定微信,关注公众号后可以在微信学习(详情请见第9页11.微信公众号、APP学 习),也可在首页微信扫码登录)。在个人中心修改为真实手机号,补全相关资料后可重新 设置密码,如忘记密码可点击上图左下角"忘记密码"找回。

如仍不能找回请联系管理员或网培中心陈老师重置密码(电话010-58582587、 QQ447966538)。

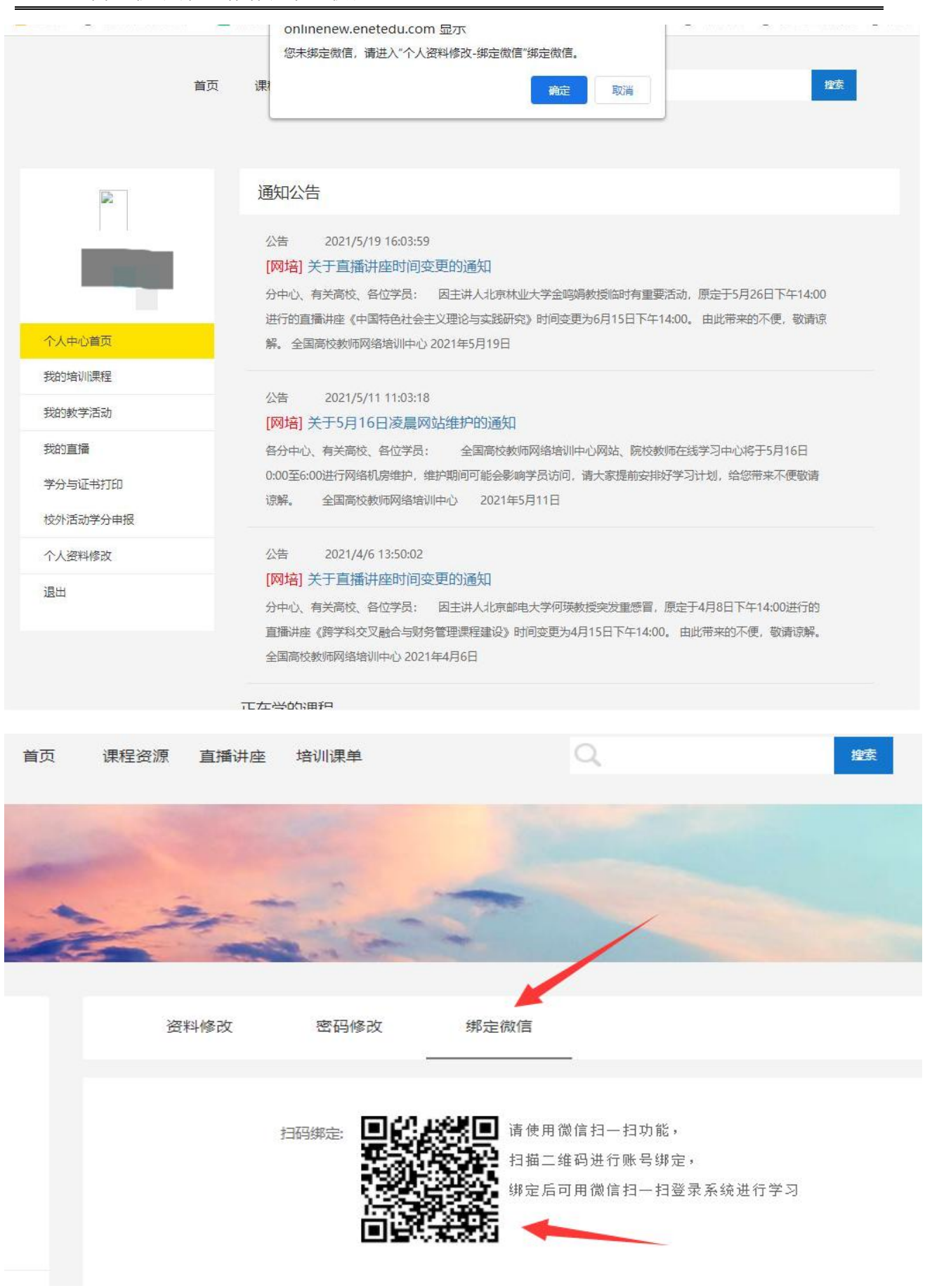

全 国 高 校 教 师 网 络 培 训 中 心 使 用 手 册

3. 在个人中心界面,点击导航栏"培训课单"进入可查看本次培训"必修课单",点 击导航栏"课程资源",可查看全部选修课程。

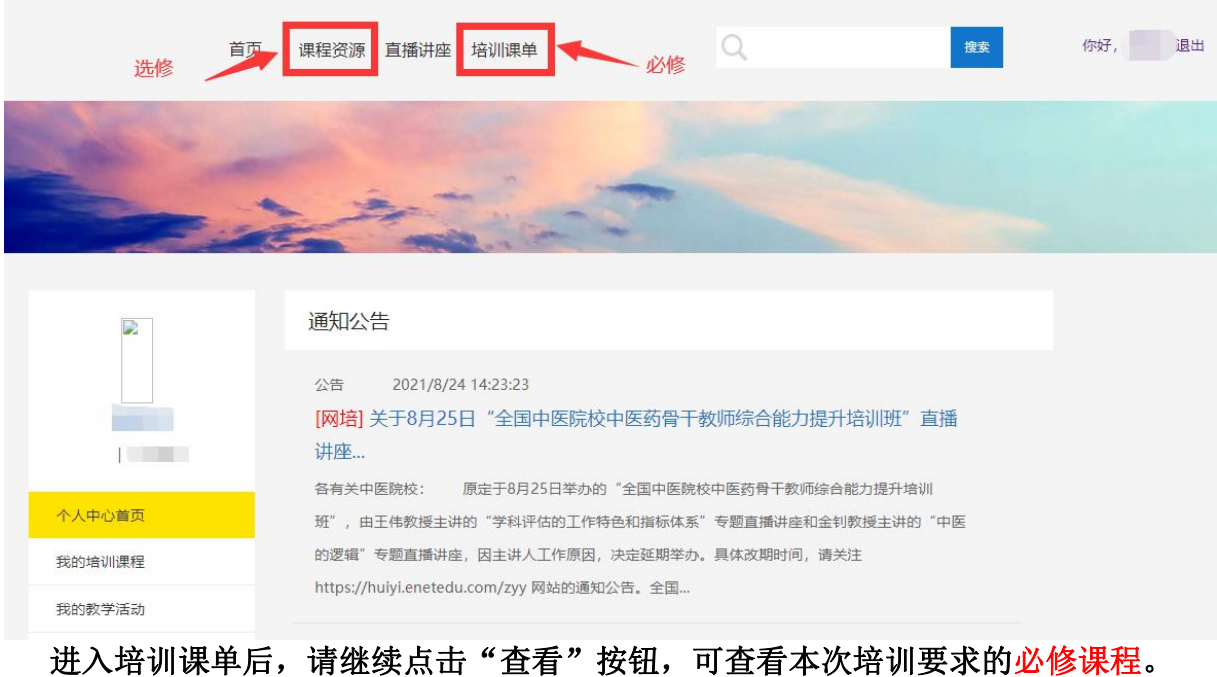

■ 当前位置: 首页 > 培训课单

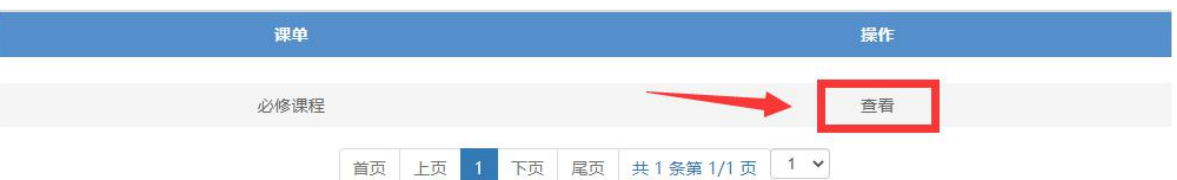

每位老师均需学习《混合式"金课"教学设计及实践应用》、《未来课堂:混合式教 学课堂的设计与实现》《"互联网+"课堂创新——大学生学习方式与课程模式变革》3门 课程,并在《混合式教学模式理论与实践(理)》、《混合式教学模式理论与实践 (文)》至少选择1门学习,并在完成作业后打印证书。

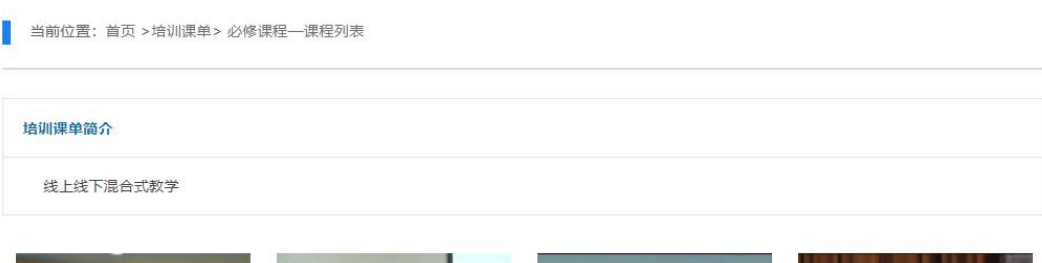

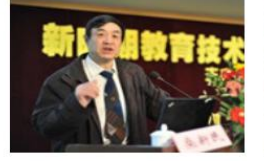

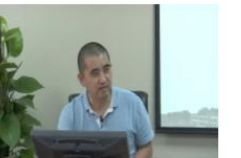

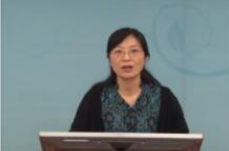

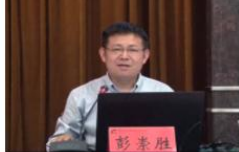

"互联网+"课堂创新——大学... 混合式教学模式理论与实践(文) 混合式教学模式理论与实践(理) 未来课堂: 混合式教学课堂的设...

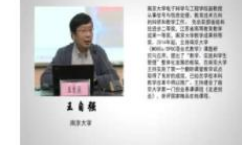

混合式"金课"教学设计及实践...

也可在登录界面,直接点击"网培课程",进入选择"培训课单"中的必修课程,或选择其他 选修课程。

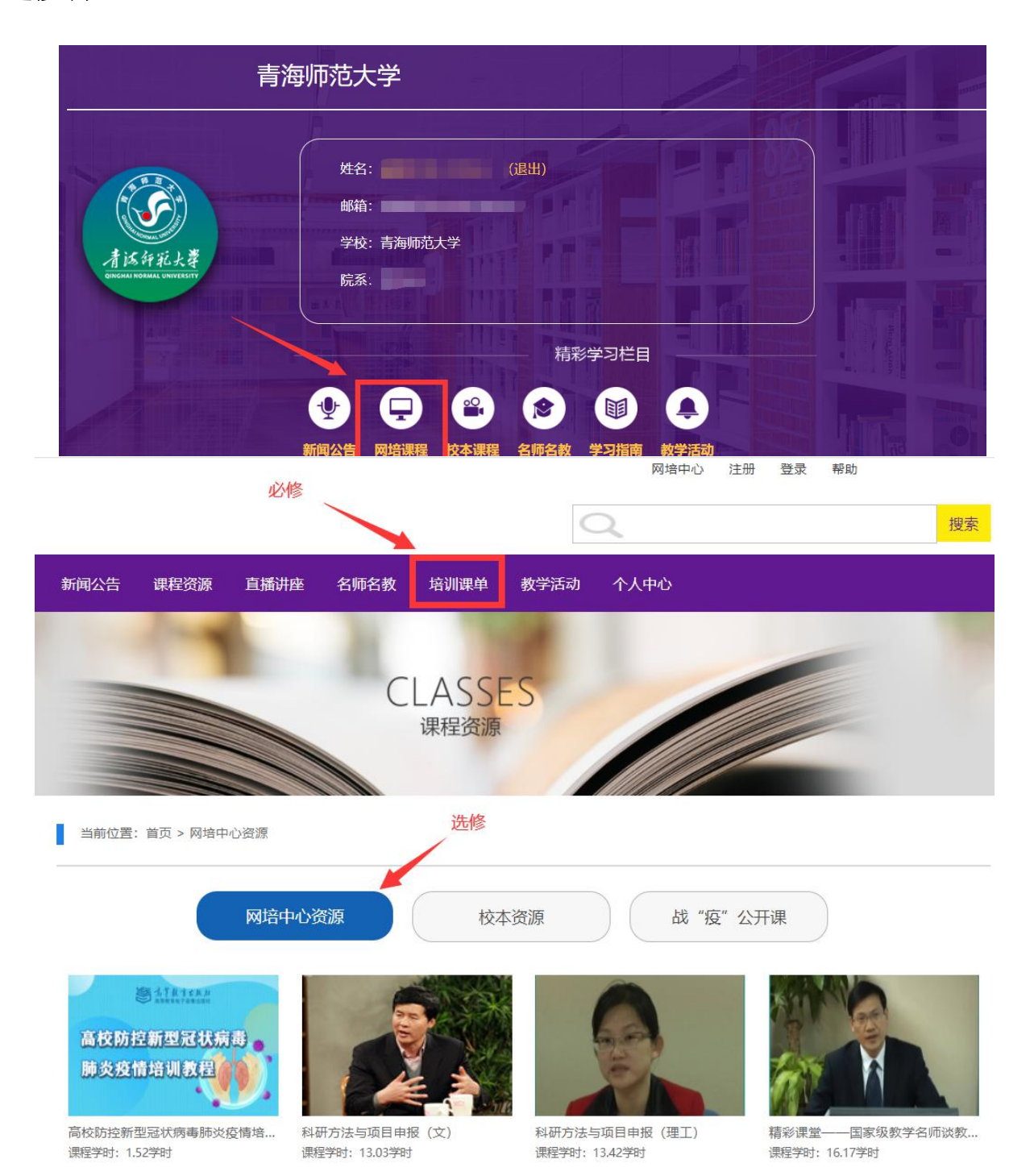

# 4.点击选择必修课程及所要学习的课程后,进行报名学习:

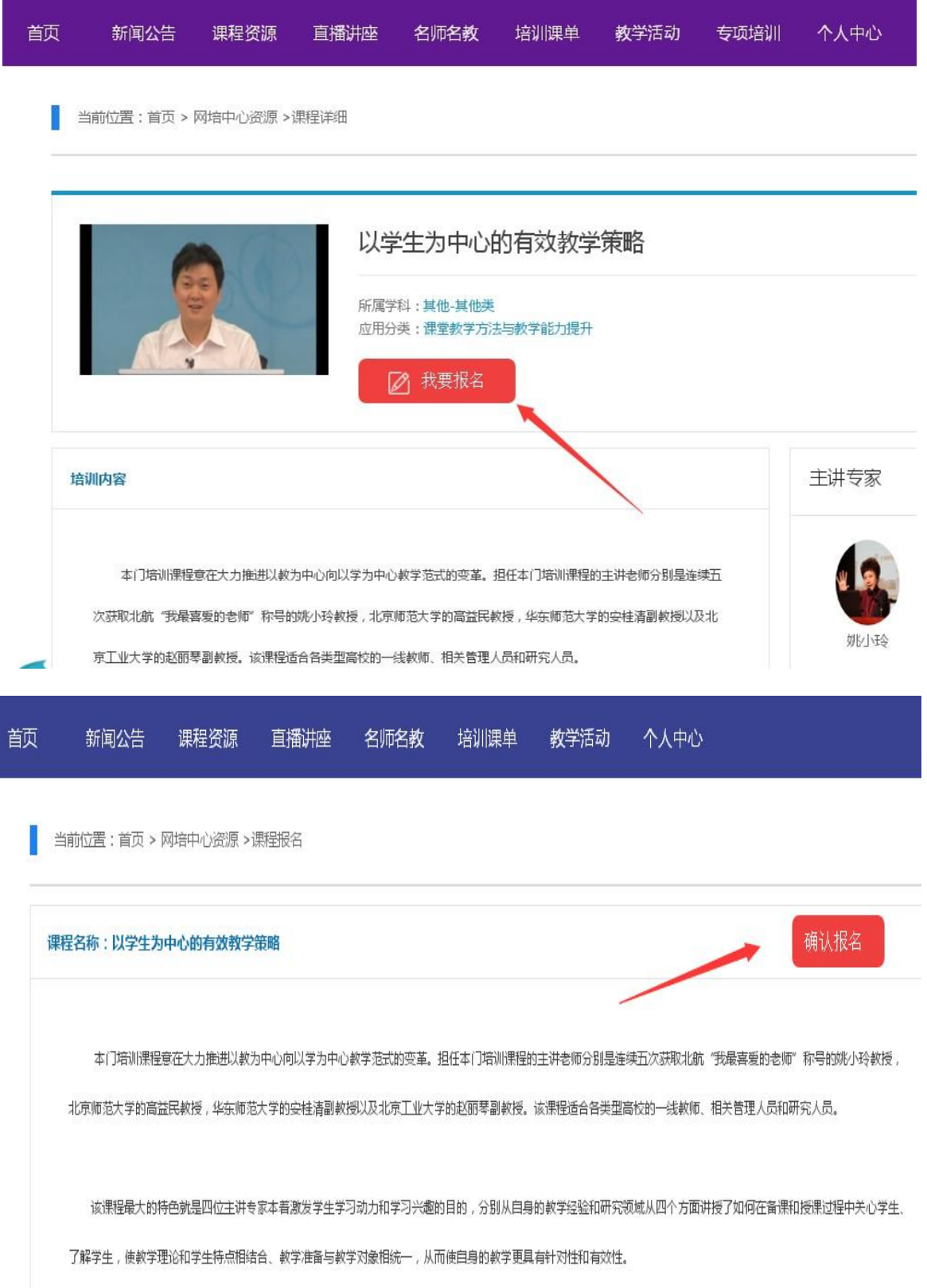

5. 报名成功后, 在"个人中心"界面, 左侧菜单点击进入"我的培训课程"即可看到所选 课程:

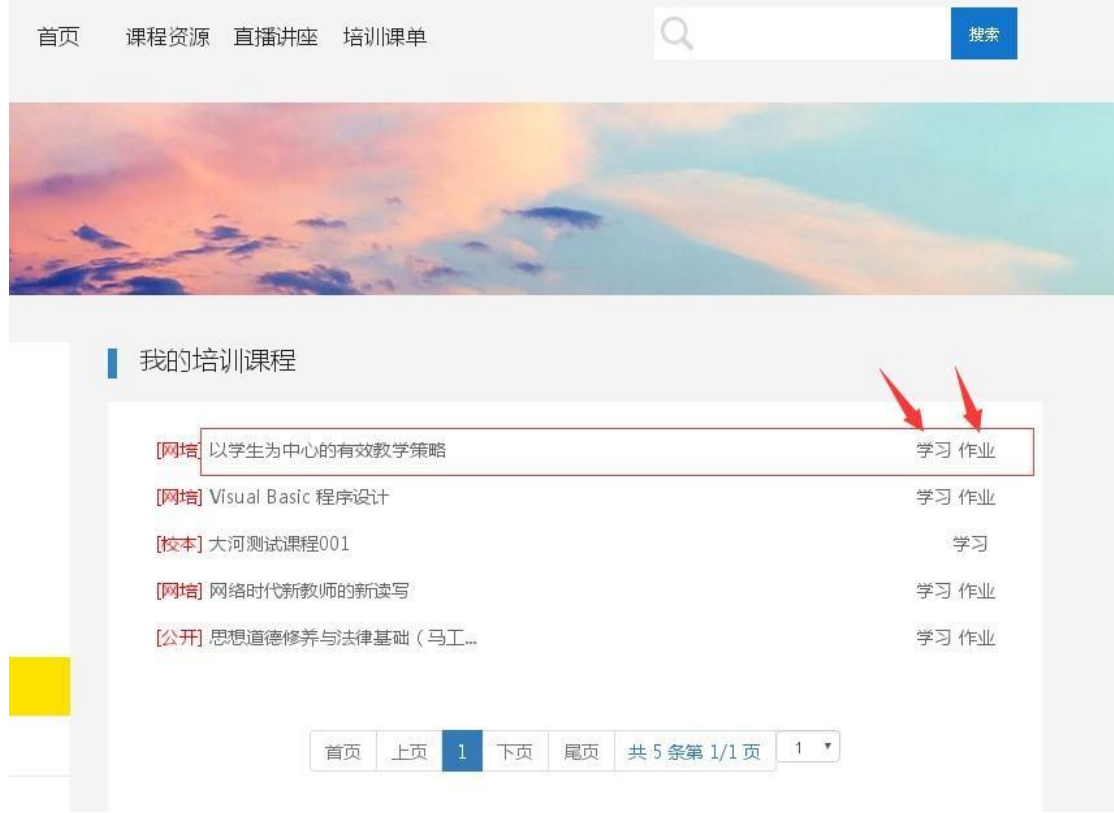

6. 选择要学习的课程,点击"学习"即可进入视频学习页面:

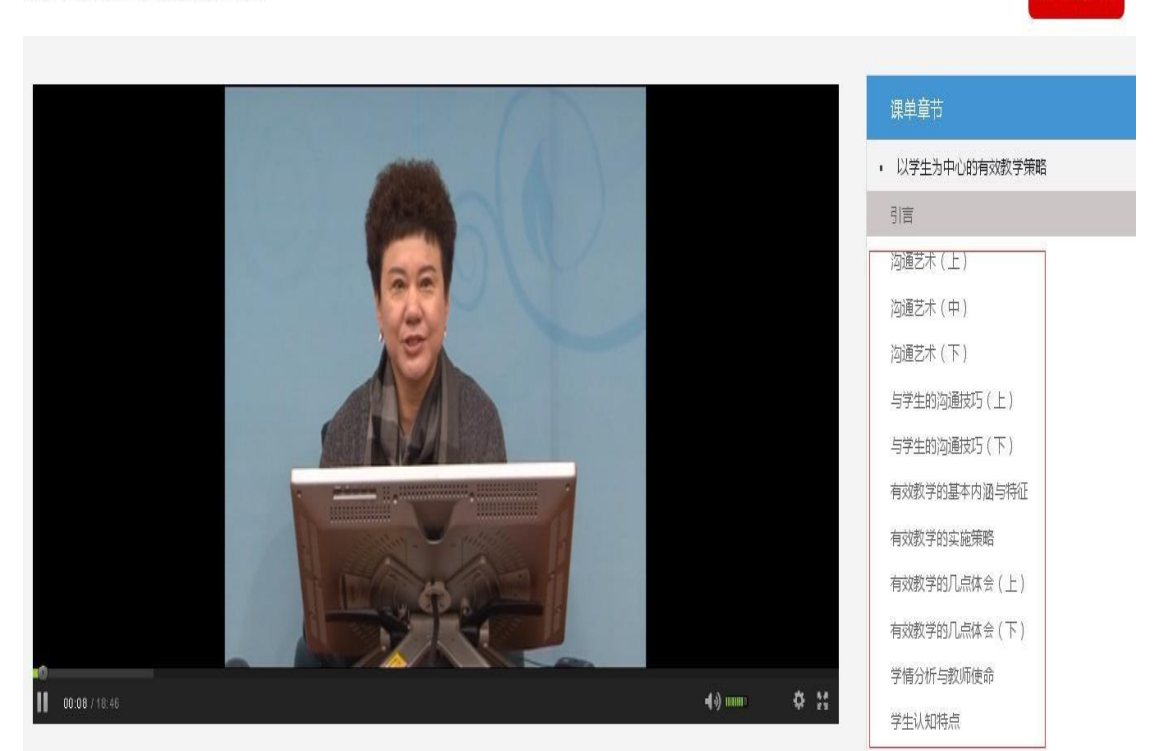

返回课程目录

以学生为中心的有效教学策略

#### 7. 视频学习完之后,回到我的培训课程,点击对应课程后面的"作业"完成相关作业提 交(必须完成作业方可打印证书):

■ 我的培训课程

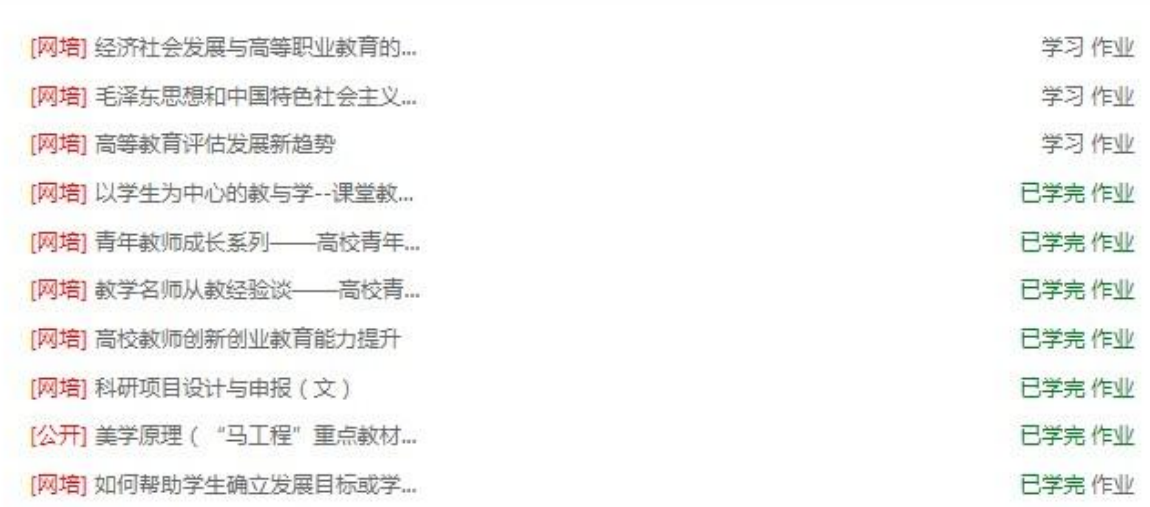

### 8. 完成视频学习、作业(必须完成)即可打印证书,选择课程打印证书时请不要超过学时 上限:

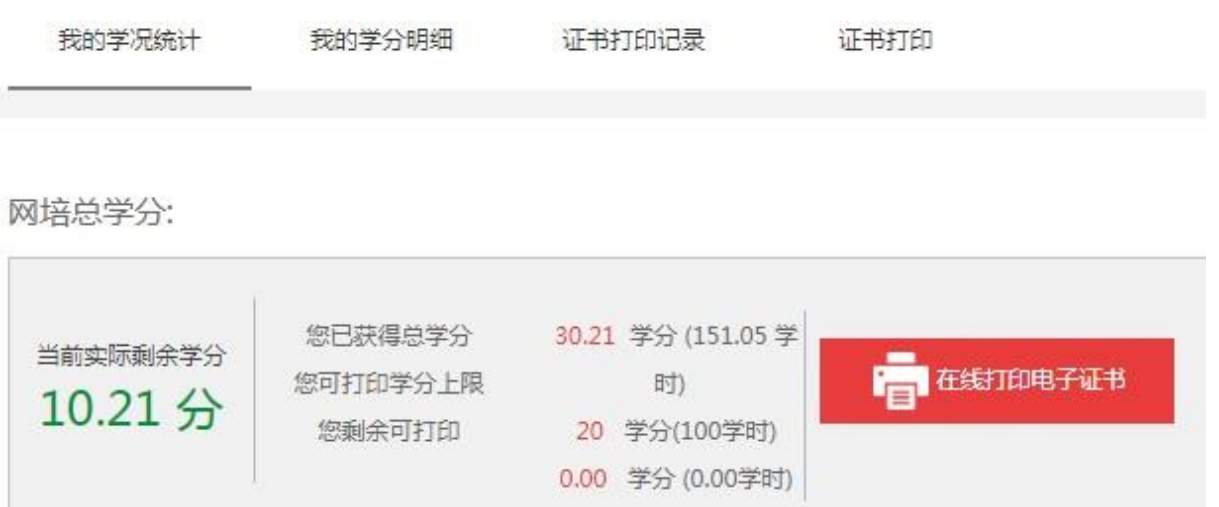

打印证书

当前实际剩余学分 10.21分

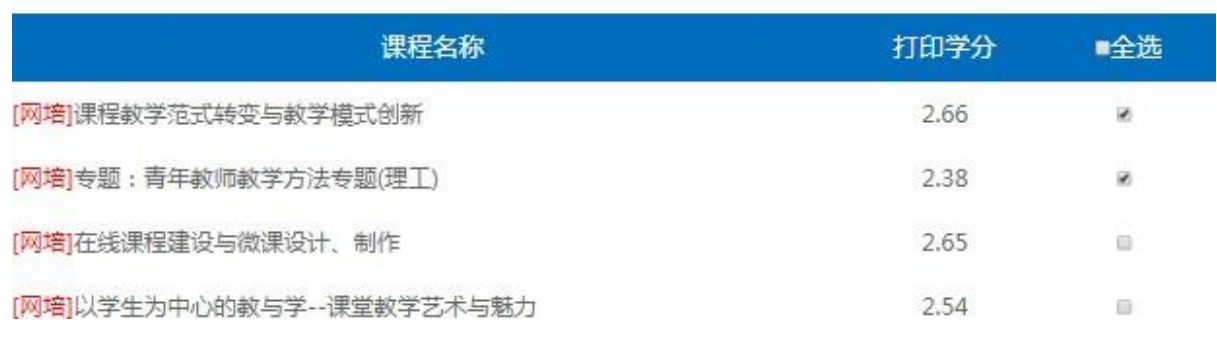

注意:证书上体现的是学习的学时, 1 学分=5 学时。并且证书后将会附学习清单。如下图

#### 全 国 高 校 教 师 网 络 培 训 中 心 使 用 手 册

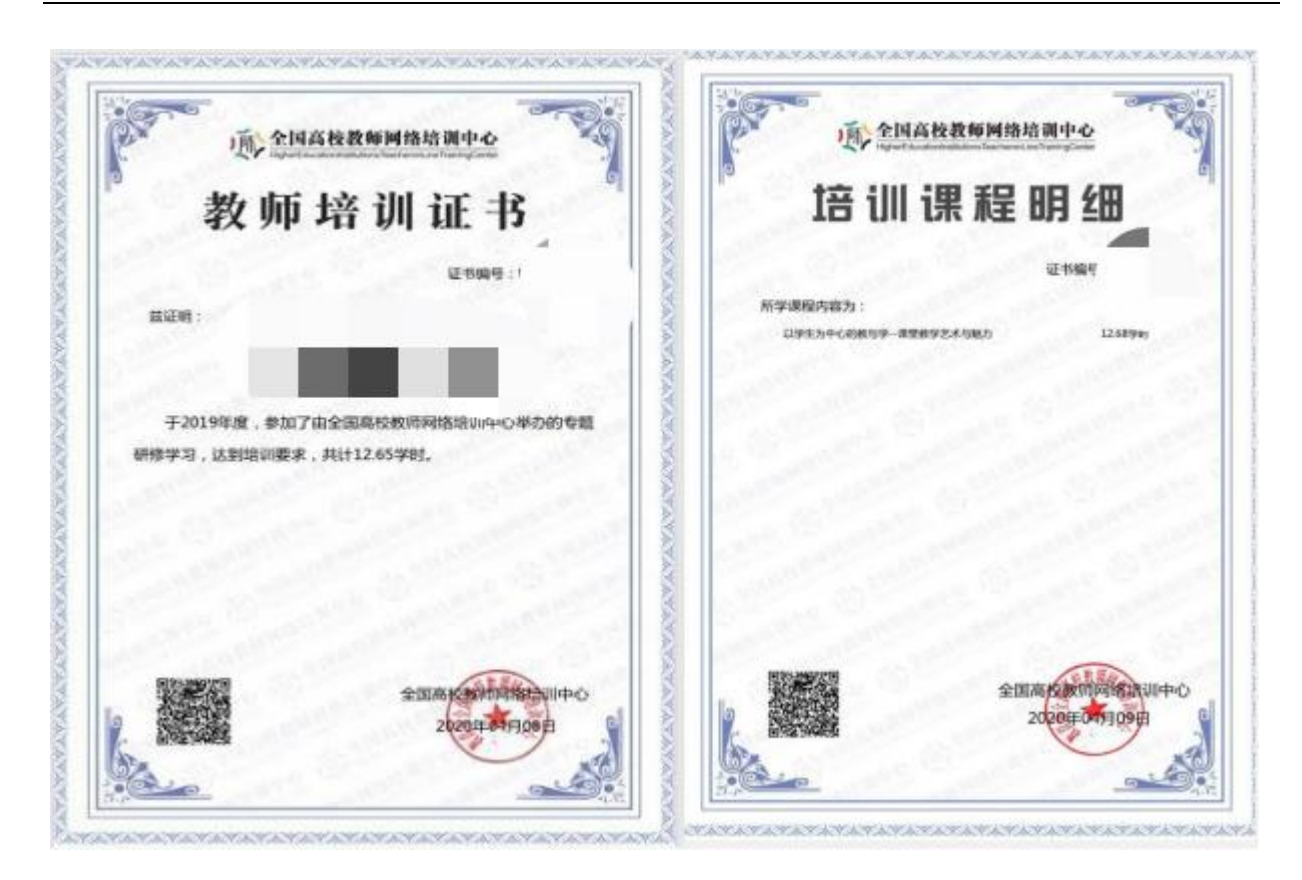

## 9. 打印证书完成后,可在"证书打印记录"查看打印历史记录,下载保存:

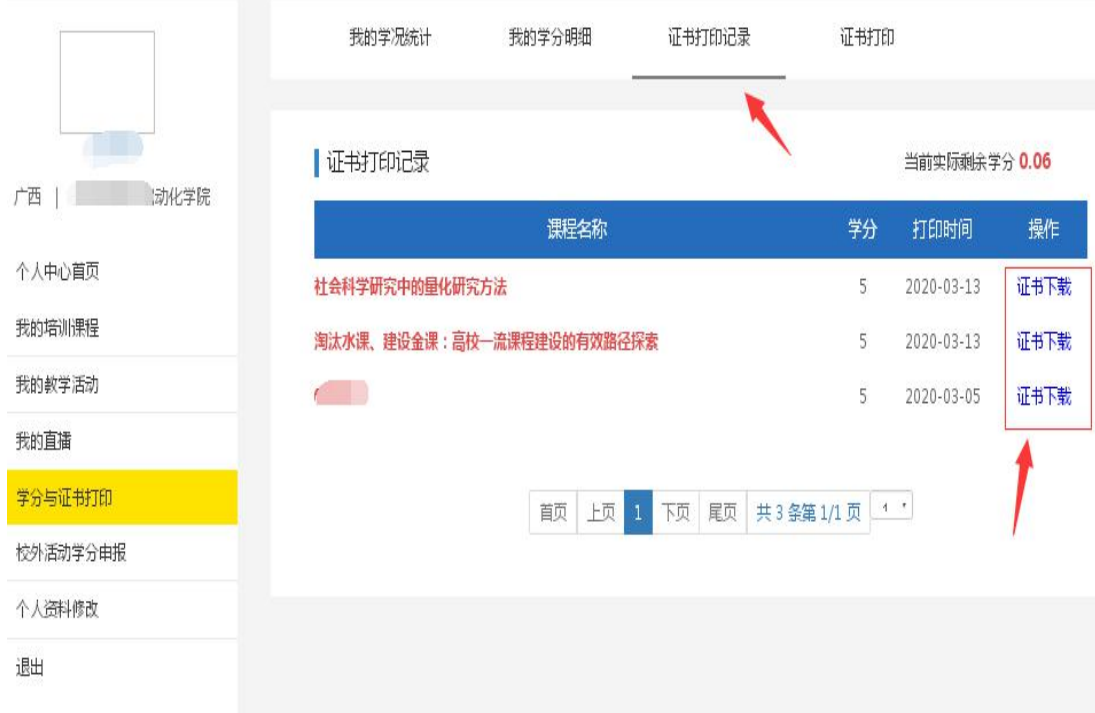

### 10.网培中心的定期直播讲座对全员开放,请注意直播时间。

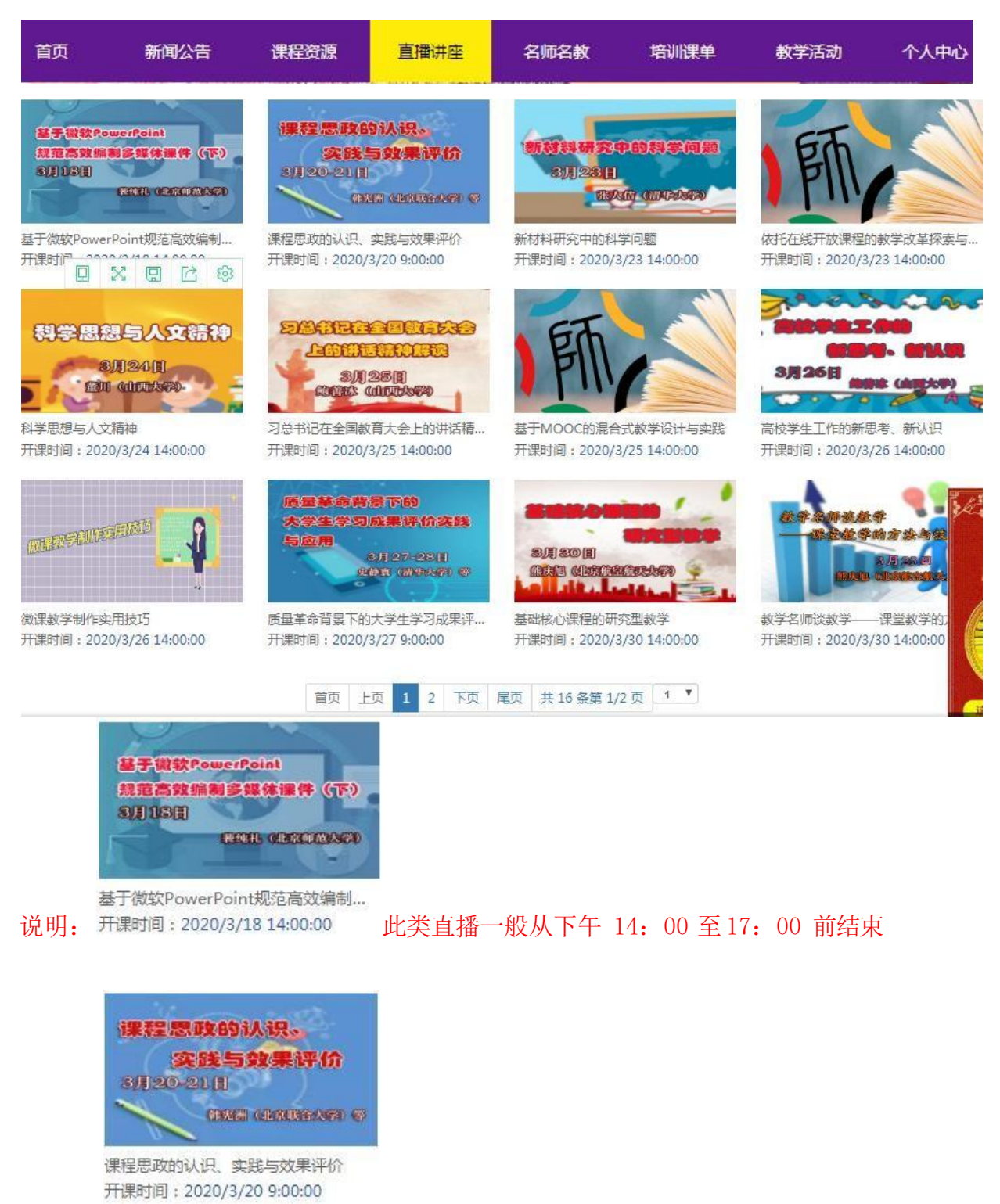

此类直播一般持续两天,上午 9:00-12 点,下午 14:00 至 17:00 前结束。

#### 11.微信公众号、APP学习

首先请从PC端登录平台, 绑定微信号后, 可以扫码登录微信公众号选课学习。在"学习 中心"中点击"校级平台",可以进行选课和视频学习(完成作业和学分查询仍需到PC端). 也可在各应用商店搜索下载"教师发展在线"APP,使用注册邮箱和密码登录后学习。

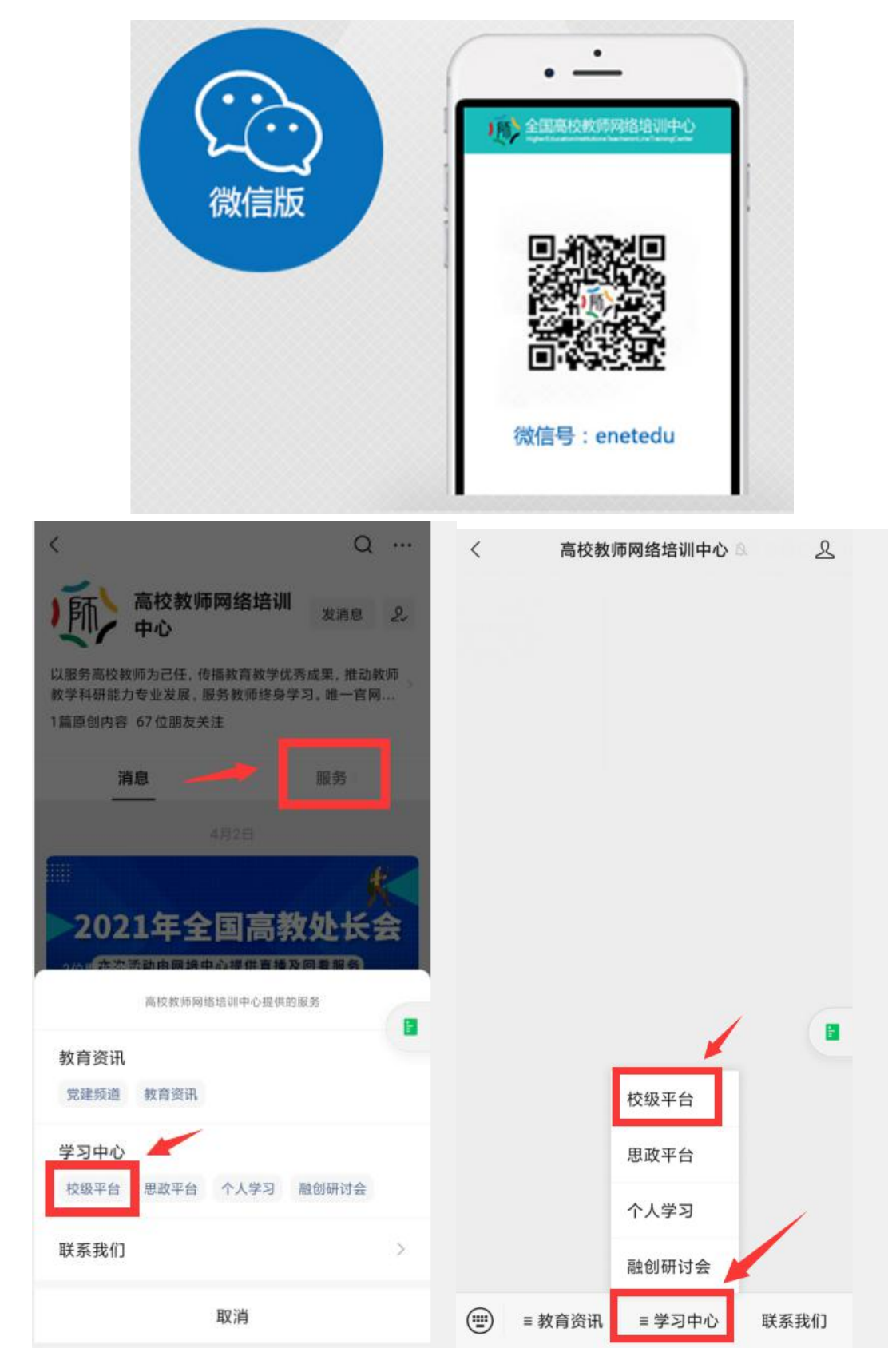

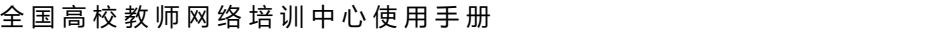

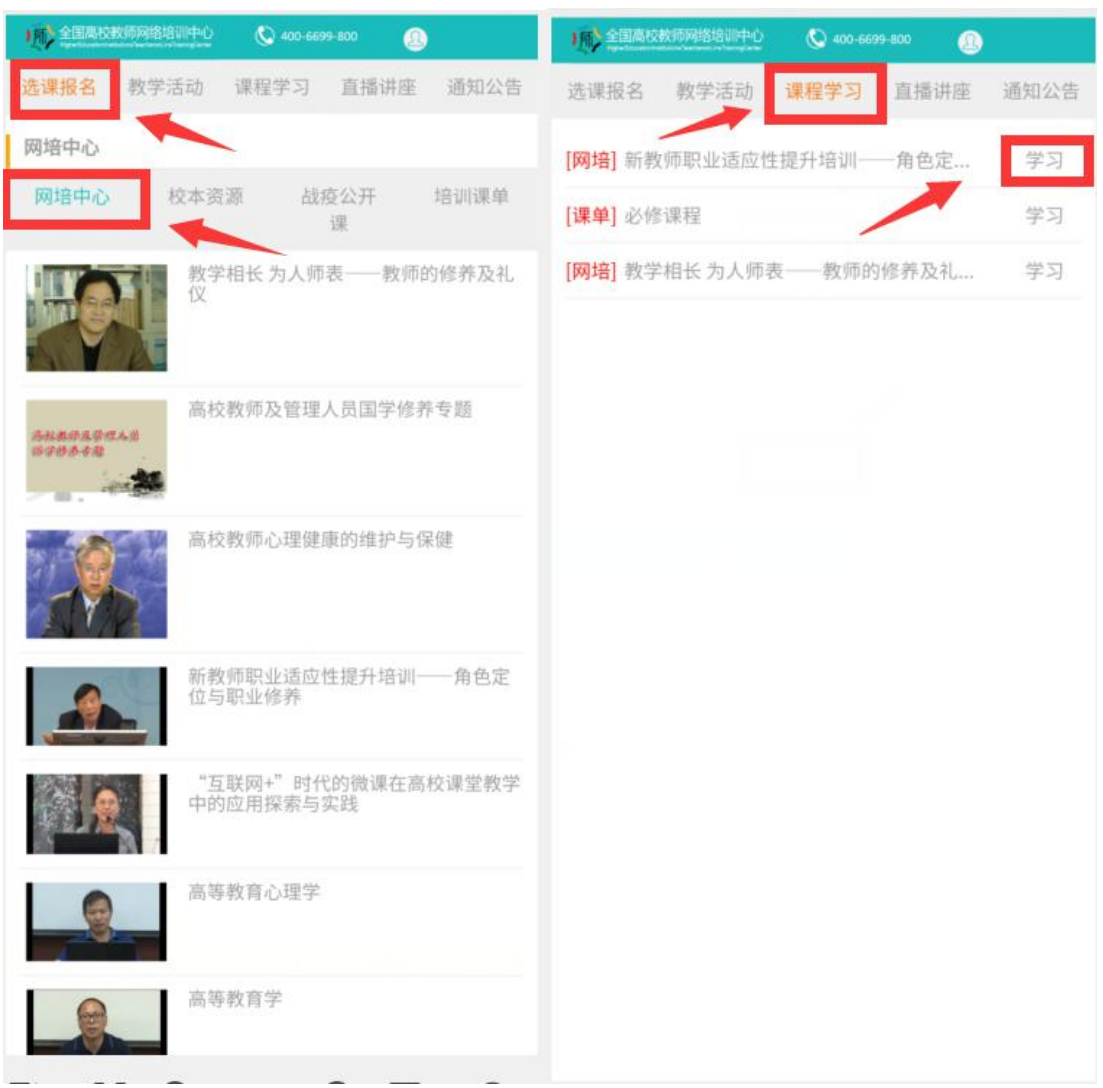